# Xitron USB Interface Installation May 23, 2016

## **Overview**

Please read this document for details on how to properly install the drivers for your Xitron USB Blue Box.

# **Quick Start**

- 1. From the "Inf\XiUsb\_Install" folder on the DVD, double click "install.bat". You'll be prompted to accept the digitally signed driver from Xitron. You should say yes. There is a pause at the end in case the messages need to be ready. Otherwise hit the "any" key.
- 2. Plug in the Xitron USB Blue Box.

# **More Details**

## **Installation**

### **Running install.bat**

Currently this is the method of installing the drive. This is a two-step process. The first part copies the driver, its files and its supporting files into what's known as the Driver Store in Windows. The second step installs the actual driver and starts it as a result of a Plugin and Play event -- insertion of the USB cable in this case. *Every time you attach the Xitron USB Blue Box to a different USB port this second step, the installation of the drivers (from the Driver Store), takes place*.

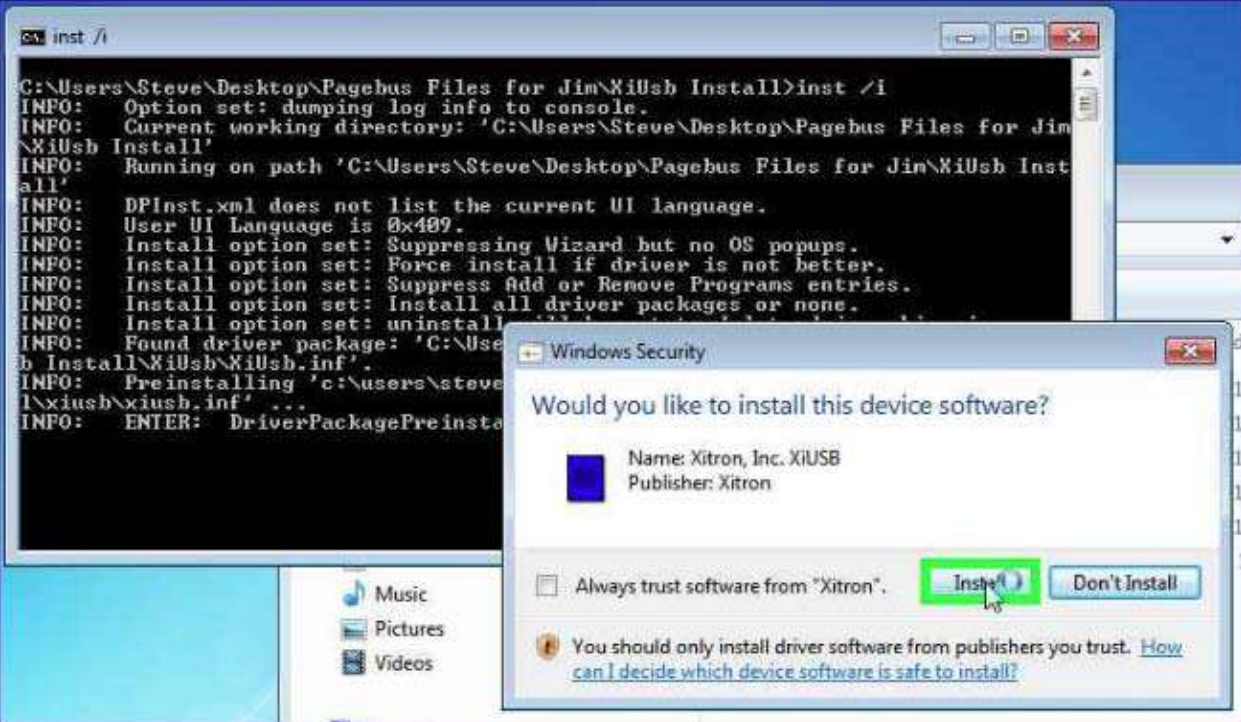

#### **Plug in the USB Blue Box**

Attach the USB Blue Box in and you'll see the notifications in the tray area that the device has been discovered and the drivers installed.

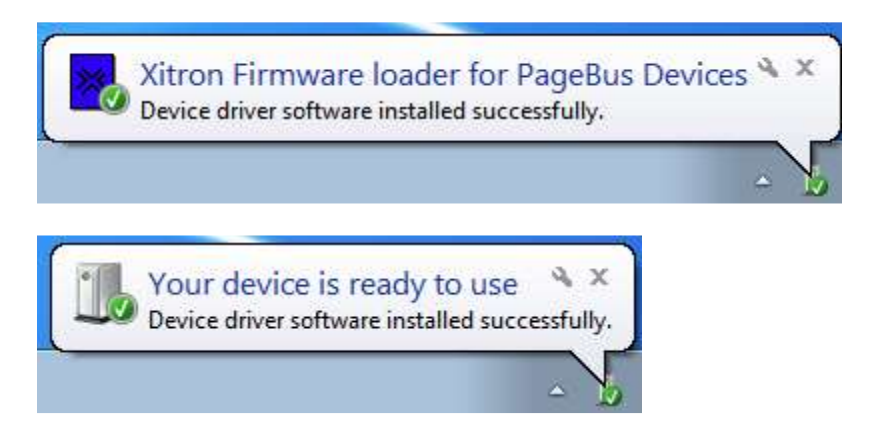

You can check Device Manager for confirmation that the drivers are installed correctly once the box is plugged in.

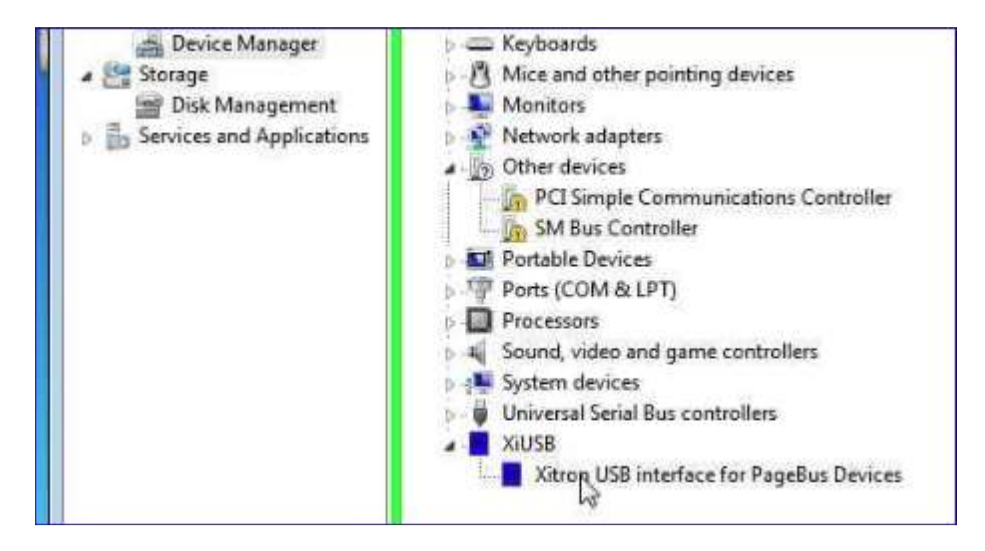

### **Double check with PB2Diag**

Start PB2Diag and confirm that it can talk, through the new drivers, to USB Blue Box.

```
Processor Architecture: 64-bit CPU in WOW64(32-bit) mode
Processor architecture. 84-print Cross-Bill Model<br>windows 10<br>xiusb.dll - version 1.0.3.6<br>XiUSB - Device detected: ArborUSB for Usb2Scsi SE (2245), running firmware version 0.7<br>Lattice ID byte: 0x00; version(0) type(0x00)
Xitron33.ini Settings --
Debug Level: 260 (0x104)<br>Ignore Right Margin: False
Ignore Bottom Margin: False<br>Disable Clipping: False
Log To Disk: True
Opening device session for 'Xi.ArborUSB for Usb2Scsi SE (2245)'
MAIN
```
## **And More Details**

The firmware is delivered in files known as 'scripts' (.spt). Their names have the form XiUsb\_<device\_name>.spt.

This installation package is digitally signed using a signing certificate from VeriSign. This means that Windows can confirm that the contents have not been altered. This is a requirement in the 64-bit versions of Windows. You should not get the red box that says "Windows can't verify the publisher of this driver software".

This set of drivers works on both 64-bit Windows (x64) and 32-bit Windows (x86). Supported operating systems are Windows Server 2008 R2 (x64) and above, and Windows 7 Professional both 32 and 64-bit, and Windows 10 64-bit. **Window 8 and 8.1 are not supported, and Windows 10 32-bit is not supported.**

**File Version** Xdll (non-SCSI) 10.0.0.1 Xdll (Usb2Scsi) 10.2.0.0 PB2Diag.exe 10.2.0.0 XiUsb.inf 3.0 XiLoad.sys 3.4.4.0 XiUsb.dll 1.0.3.6 XiUsbClassInst.dll 1.0.1.1

The file versions of importance, or that may change, are: